# intelbras

## Guia de instalação

**AMT 2018 E AMT 2018 EG AMT 2118 EG**

## intelbras

**AMT 2018 E AMT 2018 EG AMT 2118 EG Central de alarme monitorada**

Parabéns, você acaba de adquirir um produto com a qualidade e segurança Intelbras.

As centrais de alarme monitoradas AMT 2018 E, 2018 EG e 2118 EG possuem tecnologia avançada e são de fácil programação, possuem 8 memórias para números de telefone, função Pânico, função Emergência, zona 24 horas, carregador de bateria inteligente com proteção contra curto-circuito ou inversão de polaridade, temporização e função de teste de sensores. Podem ser conectadas a sensores de abertura, infravermelho, impacto e outros. Reportam eventos para 2 destinos IP (empresas de monitoramento) e têm opção de configuração remota via TCP/IP, supervisiona via AMT MOBILE.

## Índice

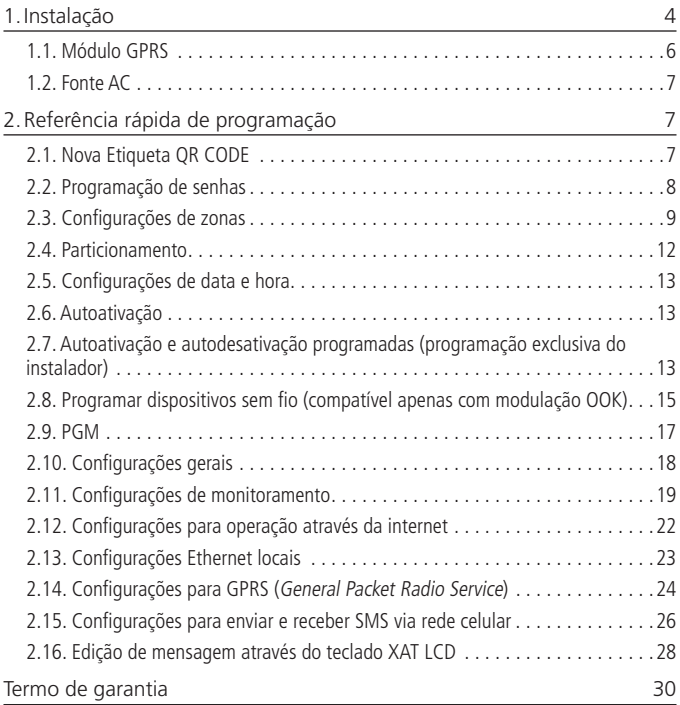

## <span id="page-3-0"></span>1.Instalação

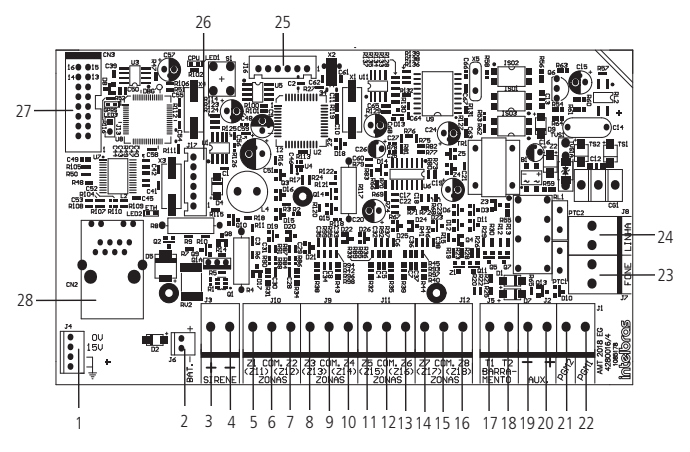

AMT 2018 E/AMT 2018 EG

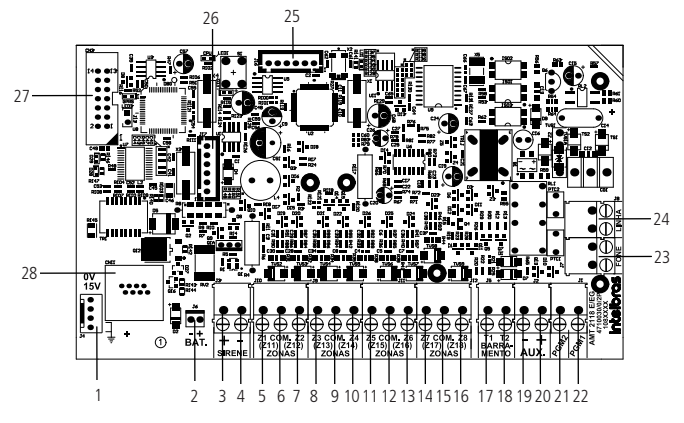

AMT 2118 EG

- 1. Alimentação proveniente da fonte chaveada.
- 2. Conector da bateria.
- 3. Positivo da saída de sirene.
- 4. Negativo da saída de sirene.
- 5. Entrada da zona um para conexão dos sensores com fio.
- 6. Comum para conexão dos sensores com fio (das zonas Z1 e Z2).
- 7. Entrada da zona dois para conexão dos sensores com fio.
- 8. Entrada da zona três para conexão dos sensores com fio.
- 9. Comum para conexão dos sensores com fio (das zonas Z3 e Z4).
- 10. Entrada da zona quatro para conexão dos sensores com fio.
- 11. Entrada da zona cinco para conexão dos sensores com fio.
- 12. Comum para conexão dos sensores com fio (das zonas Z5 e Z6).
- 13. Entrada da zona seis para conexão dos sensores com fio.
- 14. Entrada da zona sete para conexão dos sensores com fio.
- 15. Comum para conexão dos sensores com fio (das zonas Z7 e Z8).
- 16. Entrada da zona oito para conexão dos sensores com fio.
- 17. Borne T1 para o barramento digital (utilizado para controlar os teclados e receptores de dispositivos sem fio).
- 18. Borne T2 para o barramento digital (utilizado para controlar os teclados e receptores de dispositivos sem fio).
- 19. Negativo da saída auxiliar.
- 20. Positivo da saída auxiliar.
- 21. Saída programável PGM 2.
- 22. Saída programável PGM 1.
- 23. Saída para telefones.
- 24. Entrada para linha telefônica.
- 25. Conector para gravação do micro da central.
- 26. Conector para gravação do micro que controla a placa GPRS.
- 27. Conector para o módulo GPRS.
- 28. Conector para cabo de rede (Ethernet).

**Obs.:** a AMT 2118 EG vem acompanhada do teclado XAT 3000 LED.

#### <span id="page-5-0"></span>**1.1. Módulo GPRS**

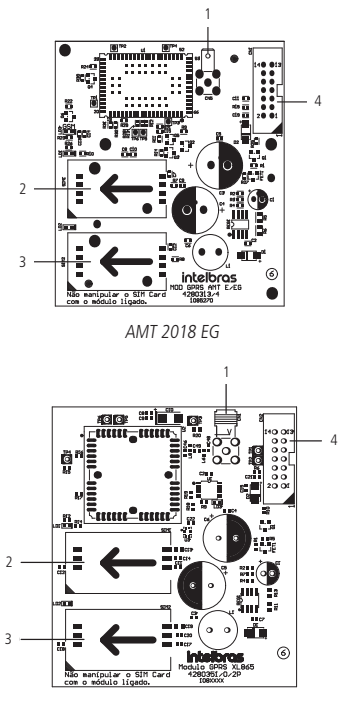

AMT 2118 EG

- 1. Conector da antena da placa GPRS.
- 2. Conector para chip 1.
- 3. Conector para chip 2.
- 4. Conector para interligar a placa GPRS à placa da central.
- **Obs.:** » O módulo MOD GPRS AMT E/EG está incluso e é compatível somente com a AMT 2018 EG.
	- » O módulo GPRS XL865 está incluso e é compatível somente com a AMT 2118 EG.

#### <span id="page-6-0"></span>**1.2. Fonte AC**

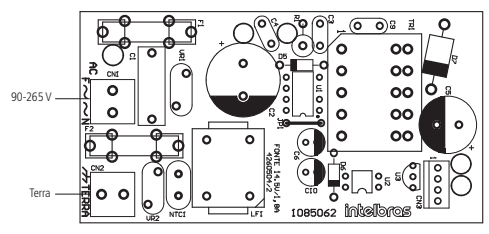

Recomenda-se a utilização de um cabo com bitola ≥1 mm

### 2.Referência rápida de programação

Esta referência rápida considera que a central esteja em modo de programação e pressupõe a leitura do manual e conhecimento do resultado de cada função.

Todos os comandos da referência rápida se referem ao teclado XAT 2000 LCD/ XAT 4000 LCD e XAT 3000 LED.

**Obs.:** para mais informações sobre as definições das funções de programação consulte o manual completo no site www.intelbras.com.br.

#### <span id="page-6-1"></span>**2.1. Nova Etiqueta QR CODE**

Para manter a facilidade de conexão entre a central de alarme com nossos aplicativos via Ethernet/GPRS e dar maior segurança aos clientes, criamos um novo modelo de etiqueta QR CODE conforme imagem abaixo que possui os seguintes campos:

- » MAC;
- » Senha Master aleatória com 4 dígitos numéricos;
- » Senha de Acesso remoto aleatória com 6 dígitos numéricos;

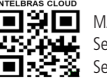

 $\Box$  MAC: XXXXXXXXXXX Senha master: XXXX Senha acesso remoto: XXXXXX

O número do MAC, a senha Master e a senha de Acesso remoto cadastrados na etiqueta virão gravadas na central de fábrica.

Com esta nova etiqueta e as senhas previamente gravadas impedirá que todas as centrais saiam de fábrica com a senha Máster 1234 e a senha de Acesso remoto 878787.

<span id="page-7-0"></span>Caso deseje acessar a central com um dos nossos aplicativos compatíveis com ela via CLOUD basta utilizar o leitor de QR CODE do aplicativo, ler o código QR CODE da etiqueta na tampa da central que ele preencherá automaticamente no aplicativo os campos de MAC, senha Master e senha de Acesso Remoto.

Caso queira utilizar algum outro recurso da central que necessite da senha Máster (4 dígitos) ou senha de Acesso remoto (6 dígitos), utilize as senhas que estão cadastradas na etiqueta QR CODE.

**Obs.:** » a senha Máster (4 dígitos) e também a senha de Acesso remoto (6 dígitos) podem ser alteradas de acordo com a necessidade do usuário utilizando o comando via teclado, conforme indicado a seguir:

- 1. Para alterar a Senha Master, digite: Enter + Senha Master atual + Enter +  $20 + 00 + N$ ova Senha + Enter;
- 2. Para alterar a Senha de acesso remoto, digite: Enter + Senha do Instalador + Enter + 20 + 63 + Nova Senha com 6 dígitos + Enter.

A partir das alterações realizadas nos comandos 1 e 2 acima, as senhas alteradas passam a ser as novas senhas Master e de acesso remoto, ou seja, as senhas cadastradas na etiqueta não serão mais válidas.

Ao realizar o reset geral da central a senha Máster voltará a ser: 1234 e a senha de Acesso remoto voltará a ser: 878787.

#### **2.2. Programação de senhas**

#### **Criar senha (programação exclusiva do usuário master (ver item [2.1.](#page-6-1)  [Nova Etiqueta QR CODE](#page-6-1)))**

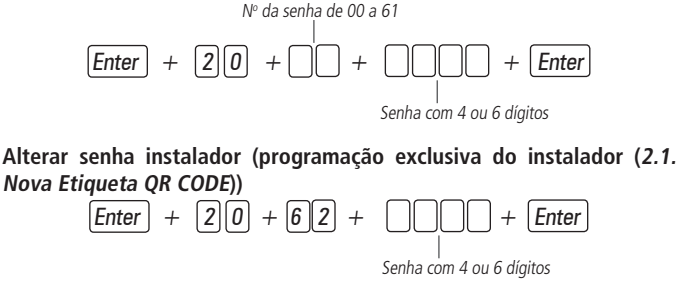

**Criar senha computador (programação exclusiva do instalador)**

 $|Enter| + |2||0| + |6||3| + | || || || || || || + |Enter$ 

<span id="page-8-0"></span>**Para apagar senha do computador (programação exclusiva senha do instalador)**

 $[Enter] + [2] \overline{0} + [6] \overline{3} + [Enter]$ 

**Para apagar senhas (programação exclusiva senha master ([2.1. Nova](#page-6-1)  [Etiqueta QR CODE](#page-6-1)))**

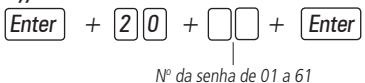

**Permissões das senhas (programação senha master ou do instalador ([2.1. Nova Etiqueta QR CODE](#page-6-1)))**

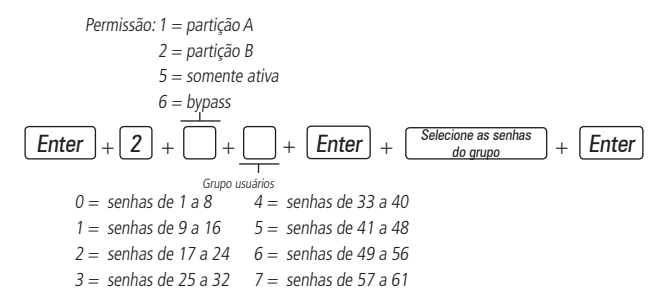

#### **2.3. Configurações de zonas**

**Habilitar ou desabilitar zonas** 

| Enter                  | $+$ | $3$ | $0$ | $+$ | $+$ | $+$ | <b>Enter</b> |
|------------------------|-----|-----|-----|-----|-----|-----|--------------|
| Grupo de zonas         |     |     |     |     |     |     |              |
| $0 = zonas 1 a 8$      |     |     |     |     |     |     |              |
| $1 = zonas 9 a 16$     |     |     |     |     |     |     |              |
| $2 = zonas 17 a 24$    |     |     |     |     |     |     |              |
| $3 = zonas 25 a 32$    |     |     |     |     |     |     |              |
| $4 = zonas de 33 a 40$ |     |     |     |     |     |     |              |
| $5 = zonas de 41 a 48$ |     |     |     |     |     |     |              |

#### **Funções das zonas**

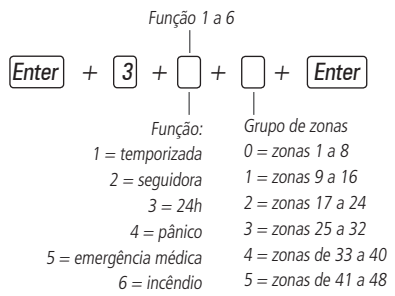

#### **Modo de operação da zona**

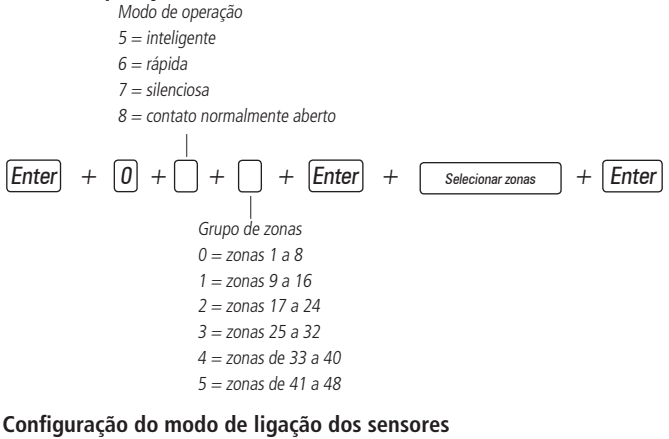

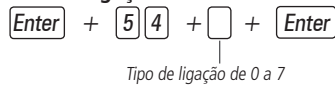

#### **Selecionar zona chime**

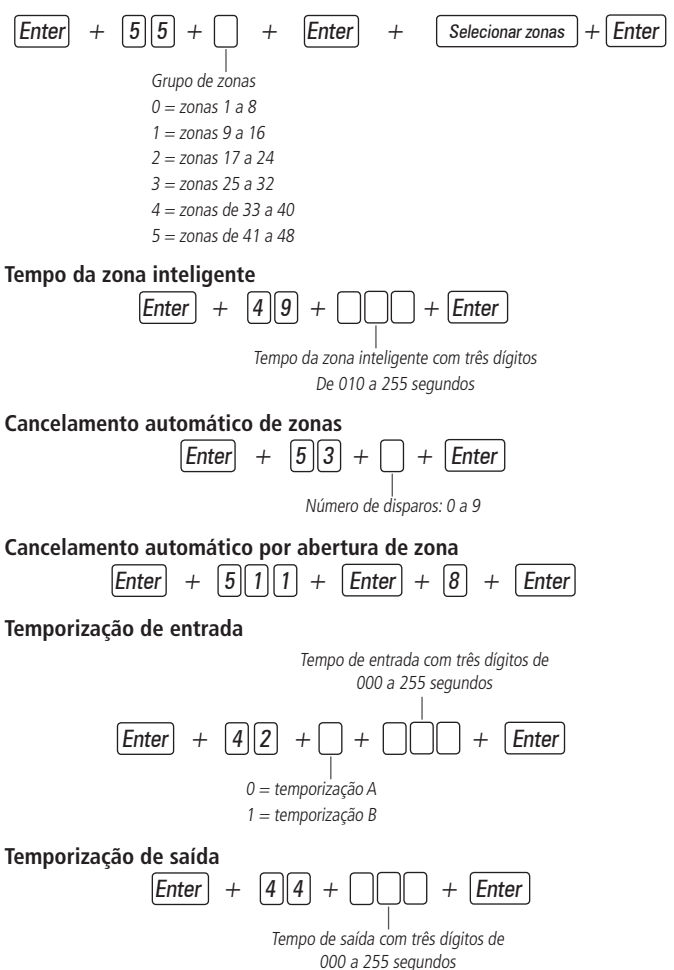

<span id="page-11-0"></span>**Habilitar o bipe da sirene na ativação/desativação**

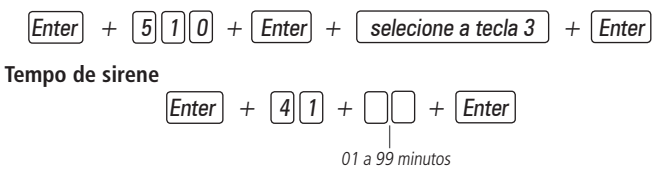

#### **2.4. Particionamento Habilitar o particionamento**

$$
\boxed{\text{Enter}} + \boxed{5} \boxed{1} \boxed{0} + \boxed{\text{Enter}} + \boxed{\text{Tecla 1}} + \boxed{\text{Enter}}
$$

Utilizar o teclado para marcar a opção 1 (ficar preenchido) para habilitar o particionamento. Se o mesmo ficar vazio o particionamento estará desabilitado (padrão de fábrica).

#### **Selecionar as zonas para as partições**

 $\boxed{\mathsf{Enter}}$  +  $\boxed{0}$  +  $\boxed{\mathsf{P}}$  +  $\boxed{\mathsf{G}}$  +  $\boxed{\mathsf{Enter}}$ 

 $P =$  Partições de 1 ou 2, onde 1 = partição A / 2 = partição B

G = grupo de zonas de 0 a 5, onde 0 = zonas de 1 a 8, 1 = 9 a 16, 2 = 17 a 24, 3 = 25 a 32,  $4 = 33$  a 40,  $5 = 41$  a 48

Após inserir a programação (selecionar qual a partição e o grupo de zona) definir quais zonas estarão ativas na partição de forma que o marcador referente a zona fique marcado. Repetir a mesma programação para demais partições e grupos de zonas (sempre serão mostrados zonas de 1 a 8 em cada programação).

**Obs.:** se não forem definidas zonas a partição, a mesma ficará inativa.

#### **Permissões das senhas**

 $[Enter] + [2] + [P] + [G] + [Enter] + [selectione as senhas do grupo] + [Enter]$  $P =$  Permissão: 1 = partição A / 2 = partição B G = Grupo de senhas:  $0 =$  senhas 1 a 8 / 1 = senhas 9 a 16 / 2 = senhas 17 a 24 /  $3$  = senhas 25 a 32 / 4 = senhas 33 a 40 / 5 = senhas 41 a 48 / 6 = senhas de 49 a 56 / 7 = senhas de 57 a 61

<span id="page-12-0"></span>**Atenção:** além dos pontos de programação acima citados, é necessário que as senhas de usuário sejam criadas/definidas (Tópico Programação de senhas) além do cadastro de controles sem fio para acesso (Tópico Programar dispositivos sem fio).

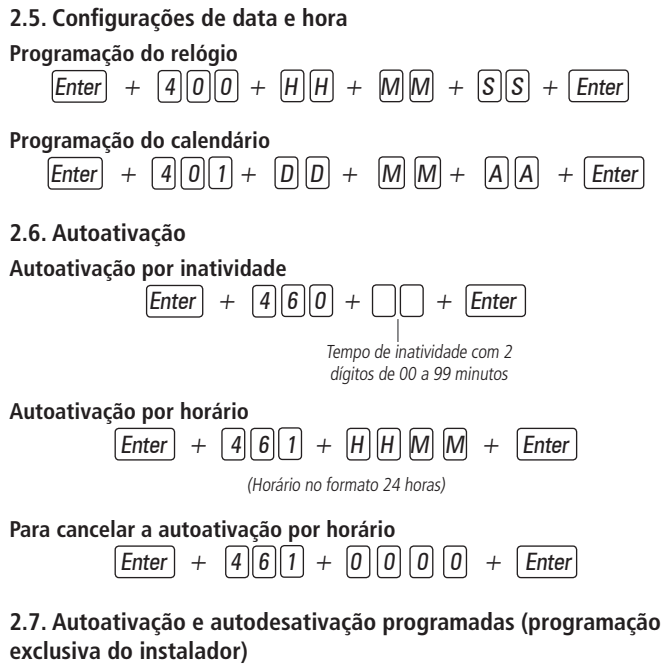

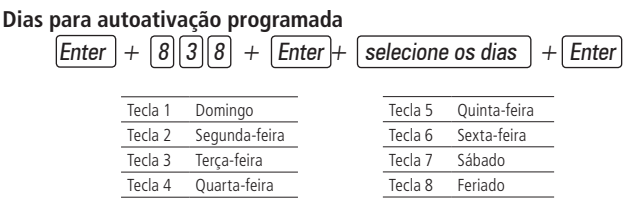

#### **Horário da autoativação programada**

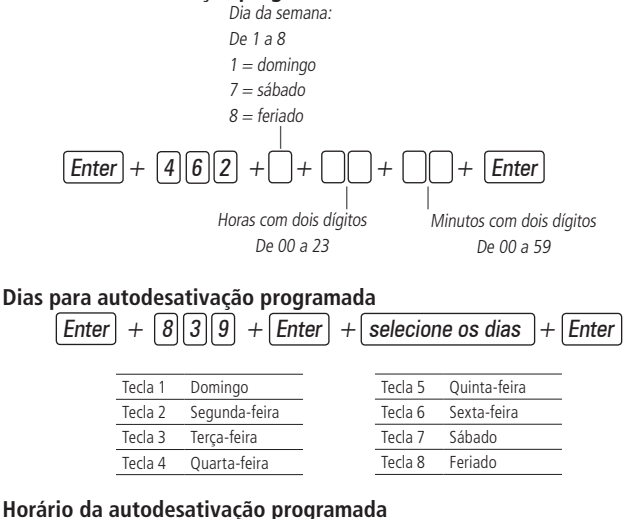

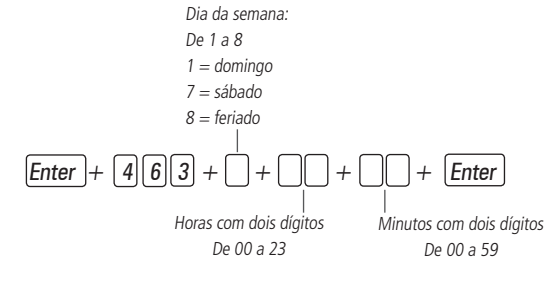

#### **Ajuste do dia da semana**

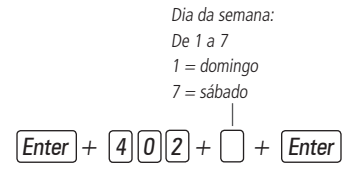

#### <span id="page-14-0"></span>**Intervalo de tempo para sincronização de data e hora**

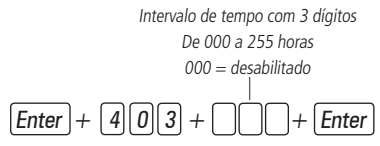

**Fuso-horário**

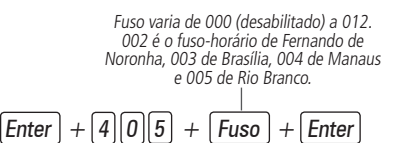

**Obs.:** válido somente para a AMT 2018 E/EG a partir da versão 7.00 da CPU Principal e 4.00 da CPU Ethernet/ GPRS.

#### **Feriados**

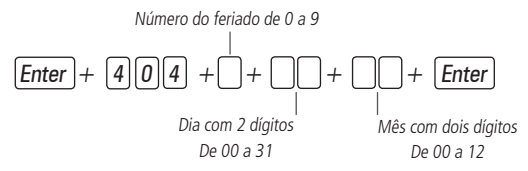

#### **2.8. Programar dispositivos sem fio (compatível apenas com modulação OOK)**

**Programar controle remoto**

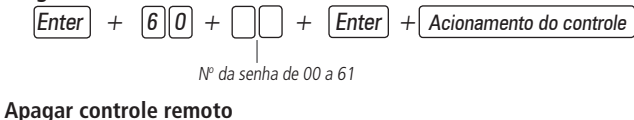

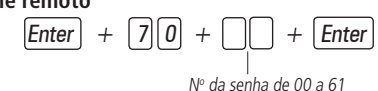

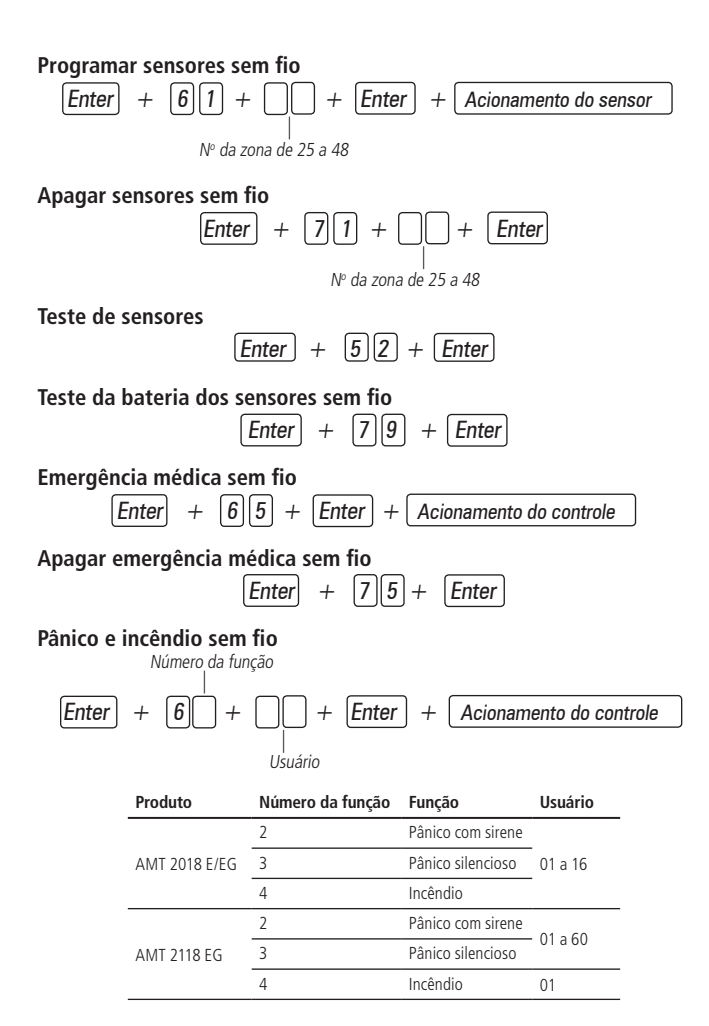

#### <span id="page-16-0"></span>**Apagar dispositivo pânico e incêndio sem fio**

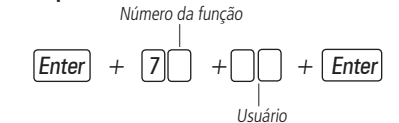

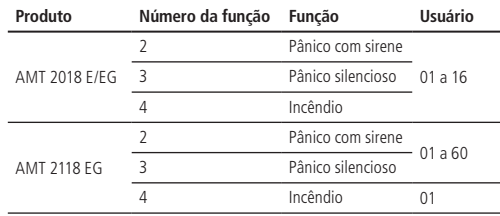

#### **Reset dos dispositivos sem fio**

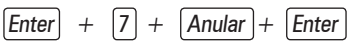

**Obs.:** este comando apaga todos os dispositivos sem fio programados.

#### **2.9. PGM**

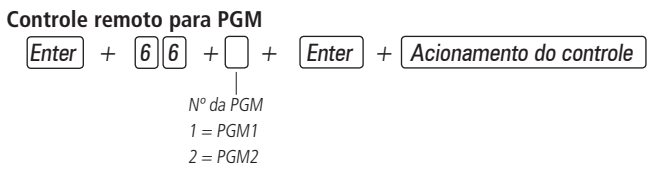

**Apagar controle remoto para PGM**

$$
\begin{array}{ccc}\n\boxed{\text{Enter}} & + & \boxed{7} \boxed{6} + \boxed{ } & + & \boxed{\text{Enter}} \\
\parallel & & & \parallel & \\
N^{\circ \text{ da } PGM} & & & \\
1 = PGM1 & & & \\
2 = PGM2 & & &\n\end{array}
$$

#### <span id="page-17-0"></span>**Programar saída PGM**

Modo de operação 0 = liga/desliga 1 a 8 = pulso 9 = pelo tempo de sirene Evento que aciona o PGM com dois dígitos de 00 a 12 1 = PGM 1 2 = PGM 2 Enter + 5 0 + + + + Enter

Evento que aciona a saída PGM:

- $00 =$  acionamento via telefone.
- 01 = acionamento de senha (exclusivo para usuário 59 [PGM 1] e 60 [PGM 2]).
- 02 = ativação do sistema.
- 03 = desativação do sistema.
- $04$  = reportagem de eventos.
- 05 = falha na reportagem de eventos.
- 06 = corte da linha telefônica.
- $07$  = corte ou curto-circuito do fio da sirene.
- 08 = disparo ou pânico.
- 09 = disparo ou pânico silencioso.
- 10 = disparo de zona de incêndio.
- $11 =$  abertura da zona 01
- $12 =$ controle remoto.

#### **2.10. Configurações gerais**

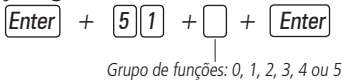

<span id="page-18-0"></span>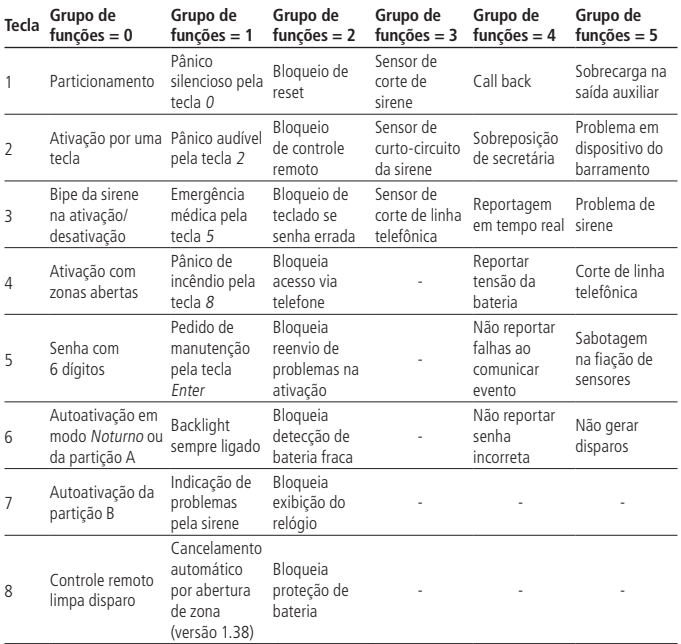

#### **2.11. Configurações de monitoramento**

#### **Teste periódico por horário**

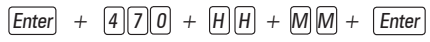

(Horário no formato 24 horas)

#### **Cancelar teste periódico por horário**

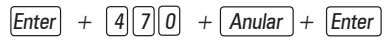

#### **Teste periódico por intervalo de tempo**

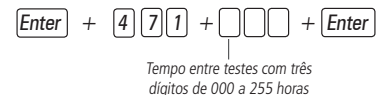

#### **Conta de monitoramento**

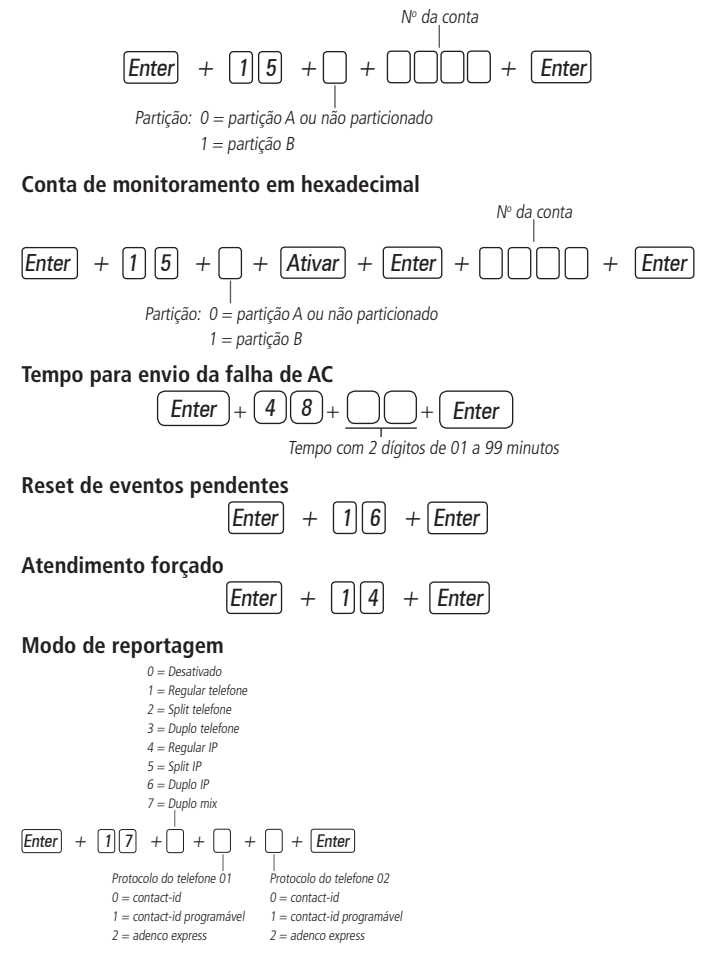

**Obs.:** o protocolo adenco express está descontinuado a partir da versão 7.00.

#### **Programar telefones**

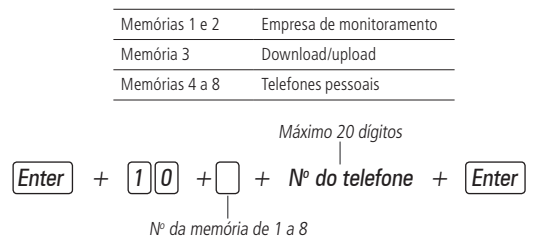

**Obs.:** para inserir uma pausa (espaço) entre dígitos, use a seta para baixo no XAT 4000 LCD e seta para cima no XAT 3000 LED. O XAT 2000 LCD não insere pausa.

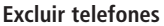

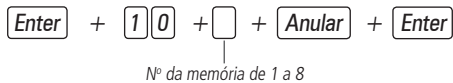

**Teste dos telefones programados**

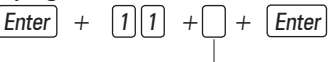

N<sup>o</sup> da memória de 1 a 8

**Interromper teste dos telefones programados**  $[Enter] + [1] [1] + [Enter]$ 

**Número de toques para central atender ligação**

$$
\boxed{\text{Enter}} + \boxed{1}\boxed{2} + \boxed{\boxed{}} + \boxed{\text{Enter}}
$$

Nº de toques com 2 dígitos de 00 a 20

**Número de tentativas para reportar um evento**

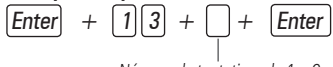

Número de tentativas de 1 a 9

<span id="page-21-0"></span>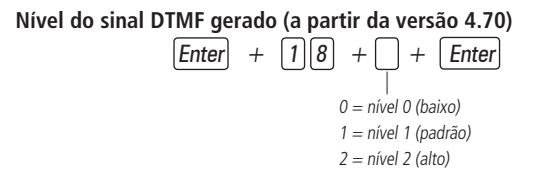

#### **2.12. Configurações para operação através da internet Prioridade de comunicação**

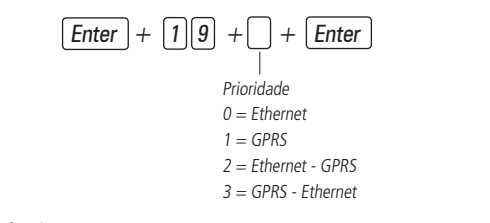

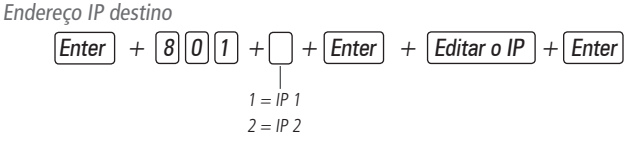

Porta

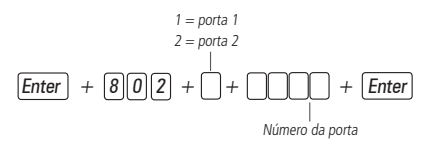

Nome do domínio (DNS) de destino

| Enter                 | + $\boxed{8}\boxed{0}\boxed{3}$ | + $\boxed{}$ | + $\boxed{Enter}$ |
|-----------------------|---------------------------------|--------------|-------------------|
| 1 = nome do domínio 1 |                                 |              |                   |
| 2 = nome do domínio 2 |                                 |              |                   |

<span id="page-22-0"></span>Opções de monitoramento via IP

$$
\boxed{\text{Enter}} + \boxed{8} \boxed{3} \boxed{0} + \boxed{\text{Enter}}
$$

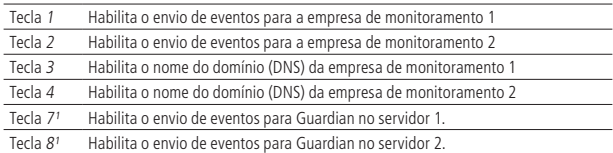

<sup>1</sup> Válido somente para a AMT 2018 E/EG a partir da versão 7.00 da CPU Principal e 4.00 da CPU Ethernet/ GPRS.

#### **2.13. Configurações Ethernet locais**

#### **Visualização do MAC da central de alarme**

$$
\boxed{\text{Enter}} + \boxed{8} \boxed{1} \boxed{1} + \boxed{\text{Enter}}
$$

**Endereço IP da central**

$$
\boxed{\text{Enter}} + \boxed{8} \boxed{1} \boxed{2} \boxed{0} + \boxed{\text{Enter}}
$$

**Máscara de rede**

$$
\boxed{\text{Enter}} + \boxed{8} \boxed{1} \boxed{3} \boxed{0} + \boxed{\text{Enter}}
$$

**Gateway**

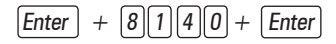

#### **Servidores DNS para Ethernet**

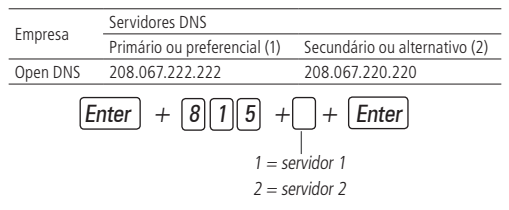

<span id="page-23-0"></span>**Intervalo do Heartbeat Ethernet (teste de link)**

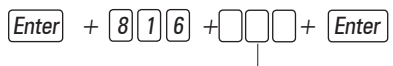

Intervalo com três dígitos de 000 a 255 minutos

Opções do canal Ethernet (DHCP)

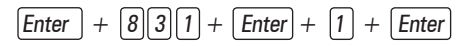

#### **2.14. Configurações para GPRS (General Packet Radio Service) Login**

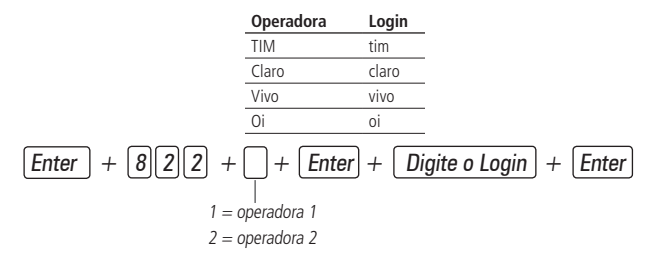

**Senha**

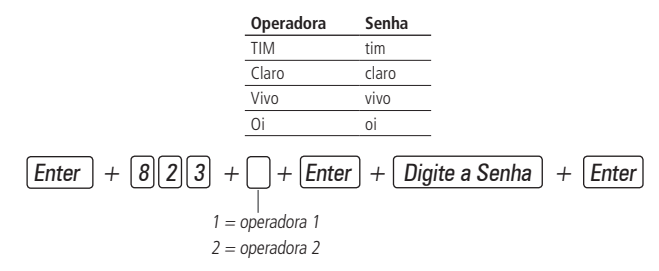

#### **APN (Access Point Name)**

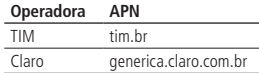

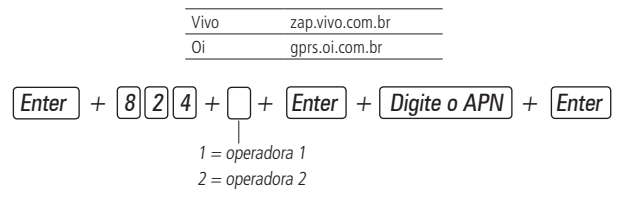

#### **PIN (Personal Identification Number)**

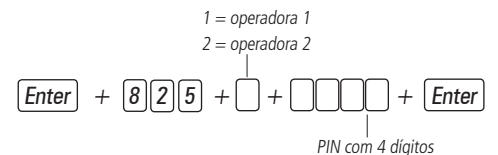

#### **Busca dos dados da rede celular (somente na AMT 2118 EG a partir da versão 1.60 da CPU GPRS/ETH)**

É possível cadastra login, senha e APN do chip por 3 caminhos, de acordo com a ordem abaixo:

- » Cadastro feito via teclado XAT 2000 LCD, XAT 4000 LCD ou AMT Remoto.
- » Cadastro feito na agenda do chip (alterar configuração do celular para salvar na memória do chip).
- » Cadastro automático pelos dados públicos

Para programar na agenda do chip, utilize a tabela abaixo:

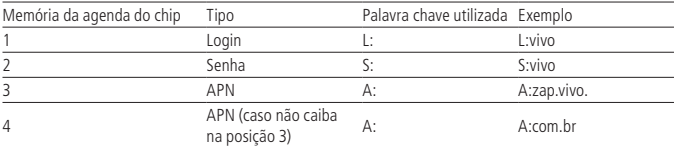

Para utilizar o cadastro automático, não programe nada via teclado, AMT Remoto ou agenda do chip. Dessa forma, a central irá utilizar os dados da tabela abaixo:

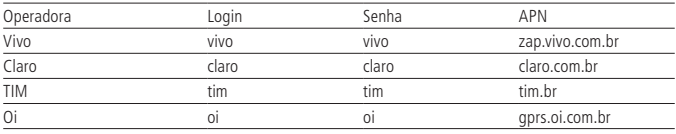

#### <span id="page-25-0"></span>**Intervalo do Heartbeat GPRS (teste de link)**

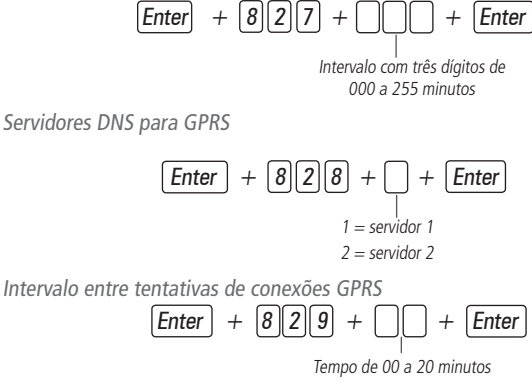

Habilitar/desabilitar AMT MOBILE

$$
\boxed{\text{Enter}} + \boxed{8}\boxed{3}\boxed{2} + \boxed{\text{Enter}} + \boxed{5} + \boxed{\text{Enter}}
$$

**Obs.:** a partir da versão 6.20 da AMT 2018 E e AMT 2018 EG não será possível desabilitar o AMT Mobile.

#### **Horário de verão**

Tecla 6: se o local onde a central está instalada estiver com o horário de verão, habilite este campo.

 $\boxed{\mathsf{Enter}}$  +  $\boxed{8}\boxed{3}\boxed{2}$  +  $\boxed{\mathsf{Enter}}$  +  $\boxed{\mathsf{Tecla 6}}$  +  $\boxed{\mathsf{Enter}}$ 

**Obs.:** esta função somente está disponível para a AMT 2018 E/EG nas versões 7.00 da CPU principal e 4.00 da CPU Ethernet/ GPRS.

#### **2.15. Configurações para enviar e receber SMS via rede celular**

A central AMT 2018 EG deve possuir processador principal a partir versao 3.81 e processador ETH/GPRS a partir da versão 1.15.

A versão de lançamento do Módulo GPRS XL865 que é compatível somente com a AMT 2118 EG, a versão desta central já está preparada para funcionar com a programação a seguir.

#### **Opções do canal GPRS**

#### $[Enter] + [8] \overline{3} \overline{2} + [Enter]$

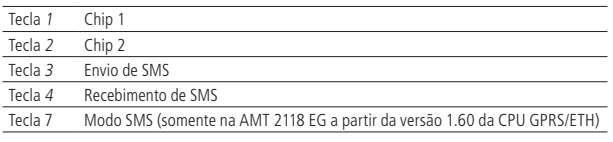

#### **Selecionar eventos SMS**

$$
\boxed{\text{Enter}} + \boxed{8} \boxed{3} \boxed{3} + \boxed{\text{Enter}} + \boxed{\text{Selectione as teclas}} + \boxed{\text{Enter}}
$$

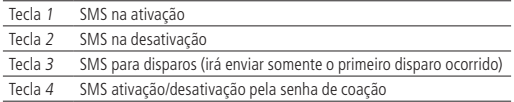

#### **Telefone para SMS**

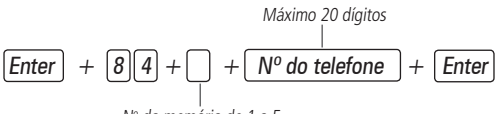

N<sup>o</sup> da memória de 1 a 5

#### Operação remota por SMS

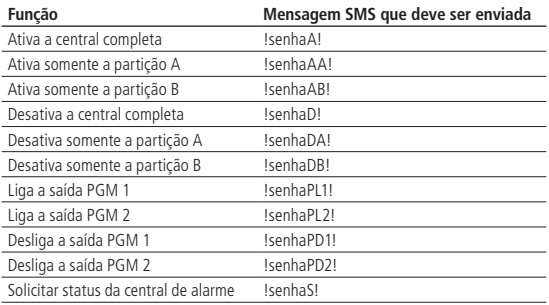

<span id="page-27-0"></span>Alteração do nome da central de alarme

$$
\boxed{\text{Enter}} + \boxed{1} + \boxed{\text{Ativar}} + \boxed{0} \boxed{0} + \boxed{\text{Enter}}
$$

**Obs.:** a partir da versão 6.20 da AMT 2018 E e AMT 2018 EG não será possível editar o nome da central. A edição somente será possível pelo AMT Remoto ou AMT Remoto App.

#### **2.16. Edição de mensagem através do teclado XAT LCD**

Para editar/visualizar as mensagens programadas utilize a sequência a seguir:

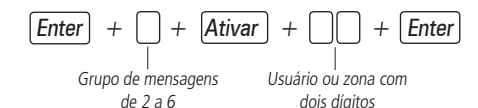

Grupo de mensagens:

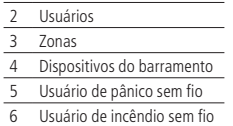

Usuário ou zona:

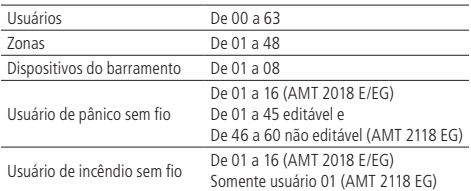

**Obs.:** a partir da versão 6.20 da AMT 2018 E e AMT 2018 EG não será possível editar as mensagens da central. A edição somente será possível pelo AMT Remoto ou AMT Remoto App.

#### **Reset das mensagens do teclado XAT 2000 LCD/XAT 4000 LCD**

Para retornar as mensagens para o padrão de fábrica, execute o procedimento a seguir:

$$
\boxed{\text{Enter}} + \boxed{?} + \boxed{\text{Anular}} + \boxed{\text{Enter}}
$$

Grupo de mensagens de 2 a 6

Grupo de mensagens:

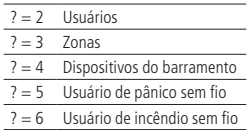

**Obs.:** a partir da versão 6.20 da AMT 2018 E e AMT 2018 EG não será possível resetar as mensagens da central.

Reset temporário da senha master (ver item [2.1. Nova Etiqueta QR CODE](#page-6-1)) e do instalador

Caso tenha esquecido a senha master ou a senha do instalador, não será possível entrar no modo de programação e ter acesso às configurações da central. Caso isso ocorra, há um reset temporário para estas senhas.

Para realizar esse reset:

- 1. Desligue a central da rede AC e da bateria;
- 2. Coloque os bornes onde se liga a sirene em curto-circuito;
- 3. Ligue a central na rede AC ou na bateria;

Durante 30 segundos, a senha master voltará a ser 1234 (ver item [2.1. Nova Etiqueta](#page-6-1)  [QR CODE](#page-6-1)) e a senha do instalador voltará a ser 9090.

Durante esse período, é possível entrar no modo de programação e alterar novamente a senha master e/ou a senha do instalador (ver item [2.1. Nova Etiqueta QR CODE](#page-6-1)).

Se nada for feito durante esse período, a senha voltará a ser a mesma programada previamente.

#### **Reset do sistema**

Reset do sistema pelo modo de programação

$$
\boxed{\text{Enter}} + \boxed{0} \boxed{0} \boxed{0} + \boxed{\text{Enter}}
$$

### <span id="page-29-0"></span>Termo de garantia

Fica expresso que esta garantia contratual é conferida mediante as seguintes condições:

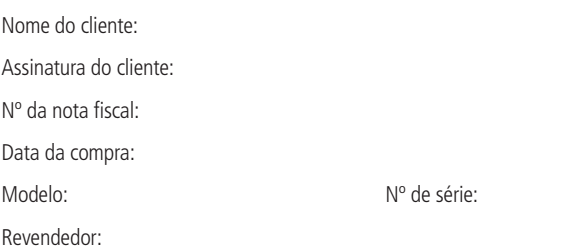

- 1. Todas as partes, peças e componentes do produto são garantidos contra eventuais vícios de fabricação, que porventura venham a apresentar, pelo prazo de 1 (um) ano – sendo este de 90 (noventa) dias de garantia legal e 9 (nove) meses de garantia contratual –, contado a partir da data da compra do produto pelo Senhor Consumidor, conforme consta na nota fiscal de compra do produto, que é parte integrante deste Termo em todo o território nacional. Esta garantia contratual compreende a troca gratuita de partes, peças e componentes que apresentarem vício de fabricação, incluindo as despesas com a mão de obra utilizada nesse reparo. Caso não seja constatado vício de fabricação, e sim vício(s) proveniente(s) de uso inadequado, o Senhor Consumidor arcará com essas despesas.
- 2. A instalação do produto deve ser feita de acordo com o Manual do Produto e/ou Guia de Instalação. Caso seu produto necessite a instalação e configuração por um técnico capacitado, procure um profissional idôneo e especializado, sendo que os custos desses serviços não estão inclusos no valor do produto.
- 3. Constatado o vício, o Senhor Consumidor deverá imediatamente comunicar-se com o Serviço Autorizado mais próximo que conste na relação oferecida pelo fabricante – somente estes estão autorizados a examinar e sanar o defeito durante o prazo de garantia aqui previsto. Se isso não for respeitado, esta garantia perderá sua validade, pois estará caracterizada a violação do produto.
- 4. Na eventualidade de o Senhor Consumidor solicitar atendimento domiciliar, deverá encaminhar-se ao Serviço Autorizado mais próximo para consulta da taxa de visita técnica. Caso seja constatada a necessidade da retirada do produto, as despesas decorrentes, como as de transporte e segurança de ida e volta do produto, ficam sob a responsabilidade do Senhor Consumidor.
- 5. A garantia perderá totalmente sua validade na ocorrência de quaisquer das hipóteses a seguir: a) se o vício não for de fabricação, mas sim causado pelo Senhor Consumidor ou por terceiros estranhos ao fabricante; b) se os danos ao produto forem oriundos de acidentes, sinistros, agentes da natureza (raios, inundações, desabamentos, etc.), umidade, tensão na rede elétrica (sobretensão provocada por acidentes ou flutuações excessivas na rede), instalação/uso em desacordo com o manual do usuário ou decorrentes do desgaste natural das partes, peças e componentes; c) se o produto tiver sofrido influência de natureza química, eletromagnética, elétrica ou animal (insetos, etc.); d) se o número de série do produto tiver sido adulterado ou rasurado; e) se o aparelho tiver sido violado.
- 6. Esta garantia não cobre perda de dados, portanto, recomenda-se, se for o caso do produto, que o Consumidor faça uma cópia de segurança regularmente dos dados que constam no produto.
- 7. A Intelbras não se responsabiliza pela instalação deste produto, e também por eventuais tentativas de fraudes e/ou sabotagens em seus produtos. Mantenha as atualizações do software e aplicativos utilizados em dia, se for o caso, assim como as proteções de rede necessárias para proteção contra invasões (hackers). O equipamento é garantido contra vícios dentro das suas condições normais de uso, sendo importante que se tenha ciência de que, por ser um equipamento eletrônico, não está livre de fraudes e burlas que possam interferir no seu correto funcionamento.

Sendo estas as condições deste Termo de Garantia complementar, a Intelbras S/A se reserva o direito de alterar as características gerais, técnicas e estéticas de seus produtos sem aviso prévio.

O processo de fabricação deste produto não é coberto pelos requisitos da ISO 14001.

Todas as imagens deste manual são ilustrativas.

Produto beneficiado pela Legislação de Informática.

## intelbras

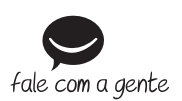

**Suporte a clientes:** (48) 2106 0006 **Fórum:** forum intelbras.com.br **Suporte via chat:** intelbras.com.br/suporte-tecnico **Suporte via e-mail:** suporte@intelbras.com.br **SAC:** 0800 7042767 **Onde comprar? Quem instala?:** 0800 7245115

Produzido por: Intelbras S/A – Indústria de Telecomunicação Eletrônica Brasileira Rodovia BR 459, km 124 – Distrito Industrial – Santa Rita do Sapucaí/MG – 37540-000 CNPJ 82.901.000/0016-03 – www.intelbras.com.br

07.18 Indústria brasileira